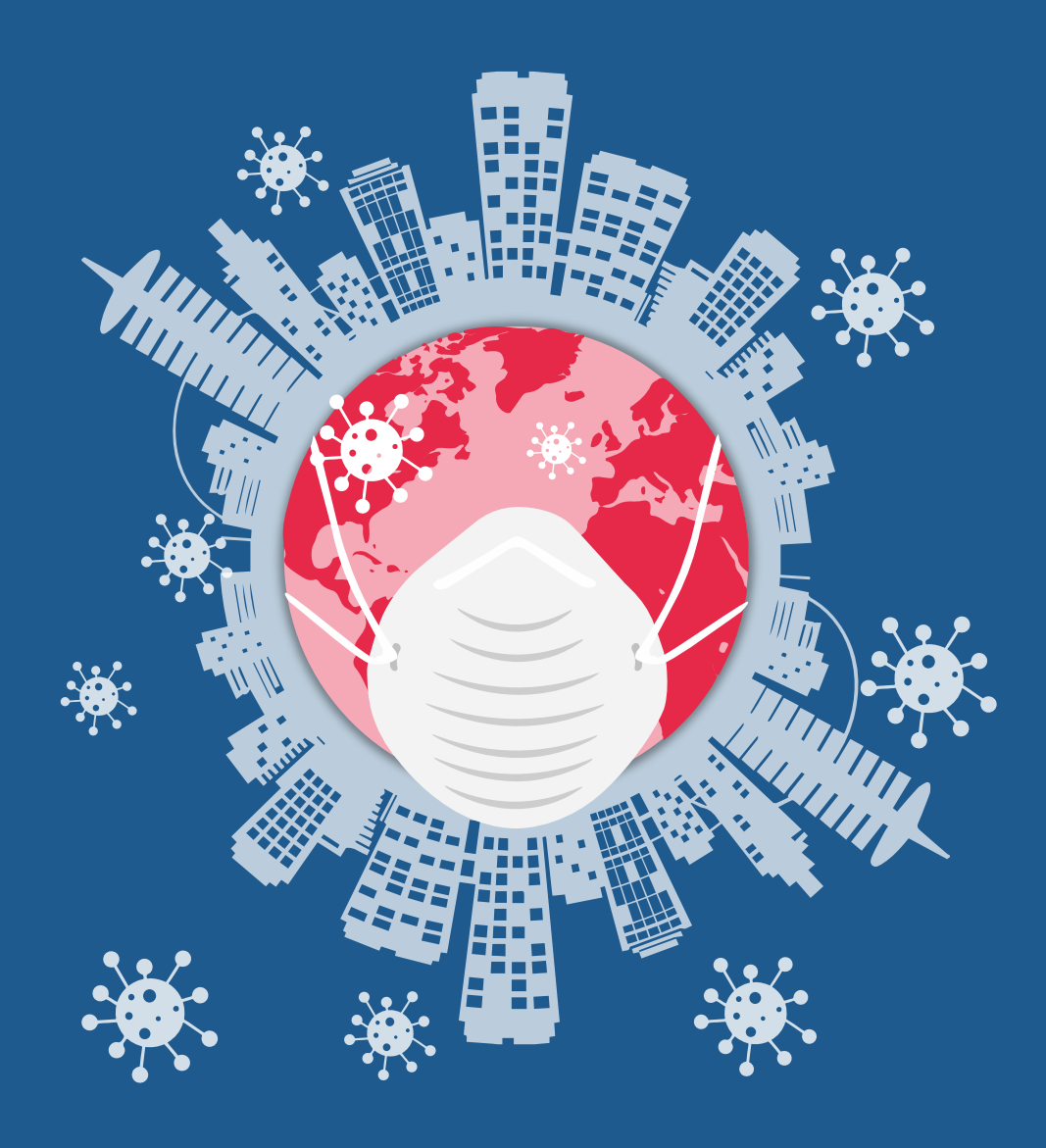

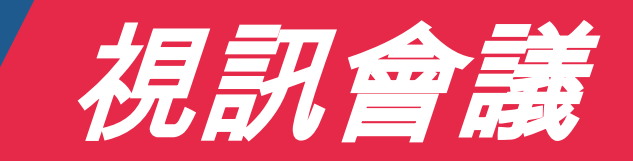

加入會議五步驟

# 加入的視訊會議的步驟

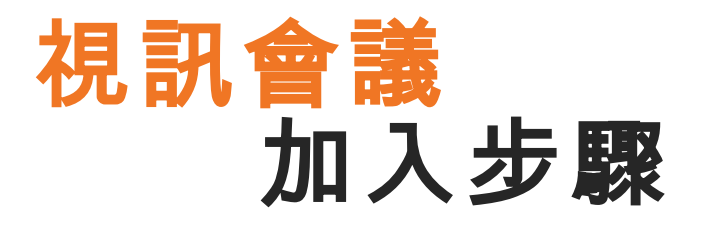

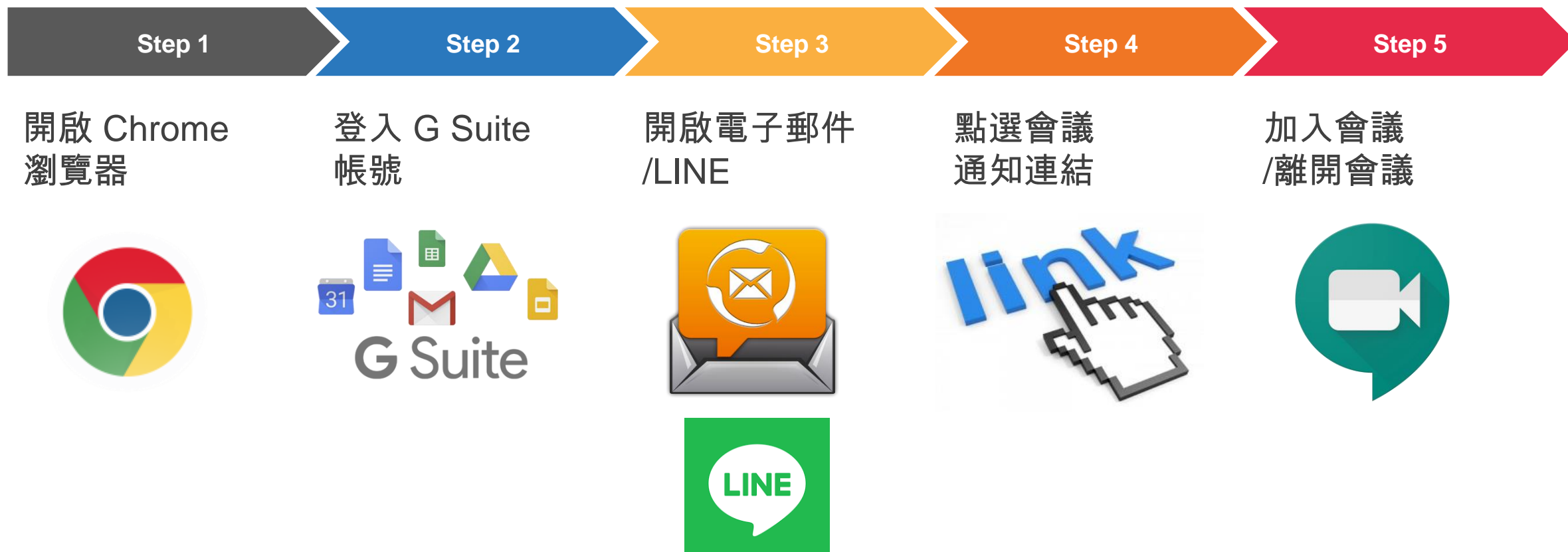

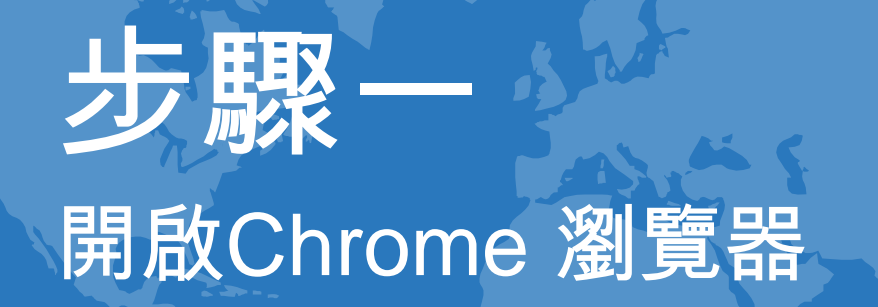

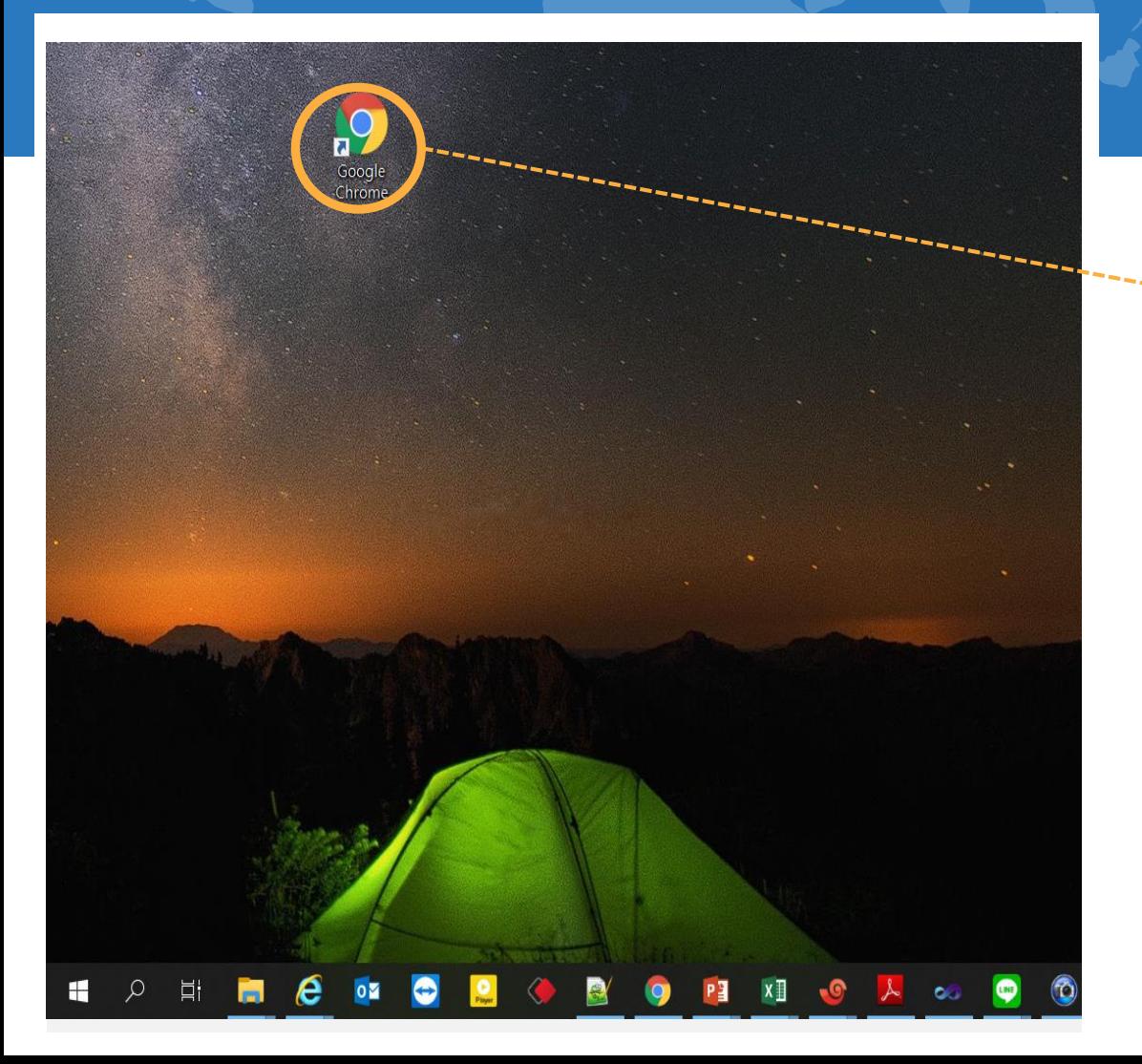

1.電腦桌面尋找 Google Chrome 的圖示

2.點擊圖示,開啟瀏覽器

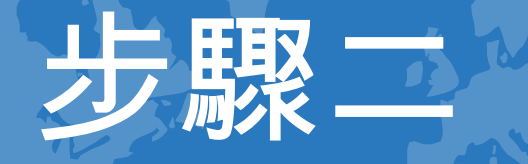

### 登入G Suite 帳號

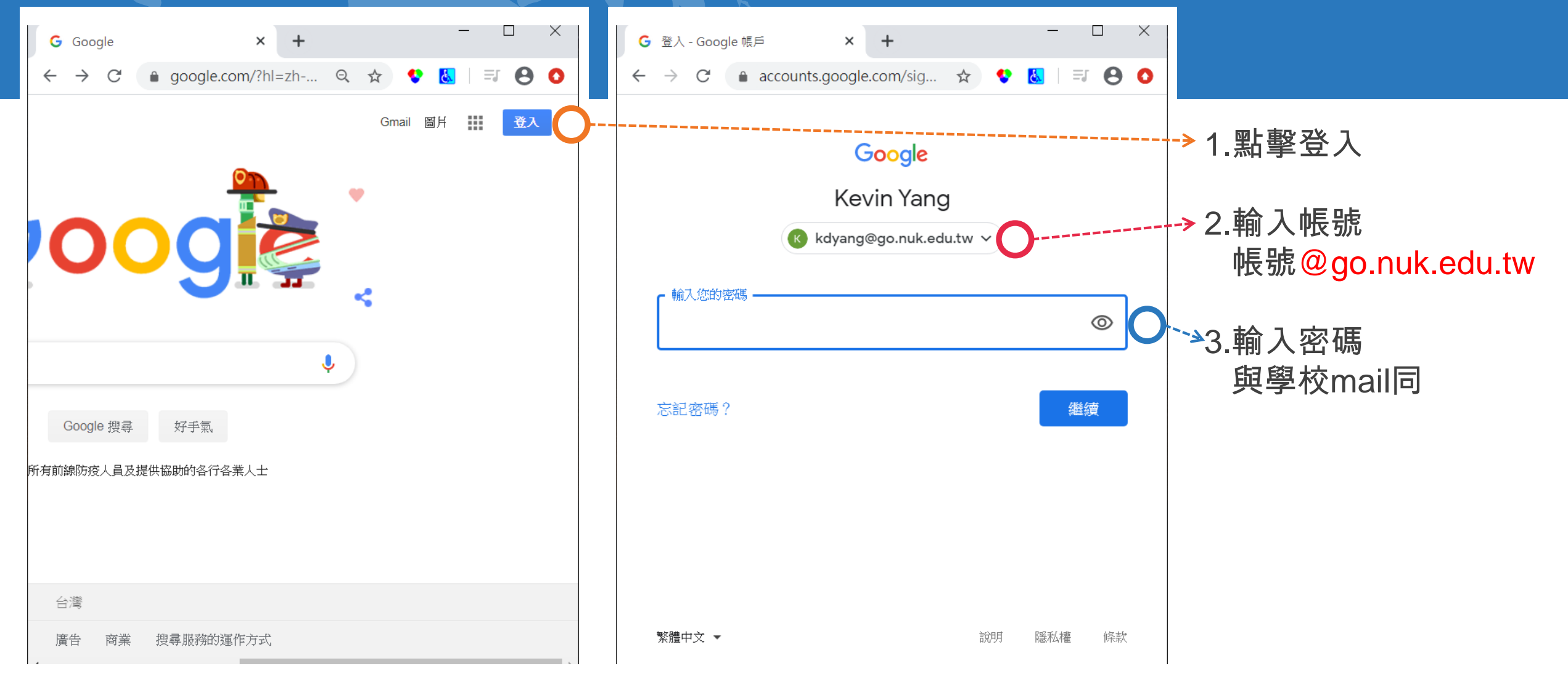

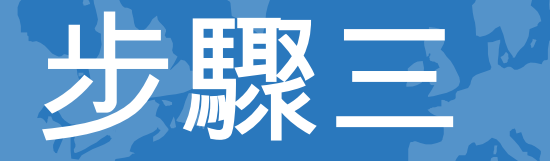

## 開啟電子郵件/LINE

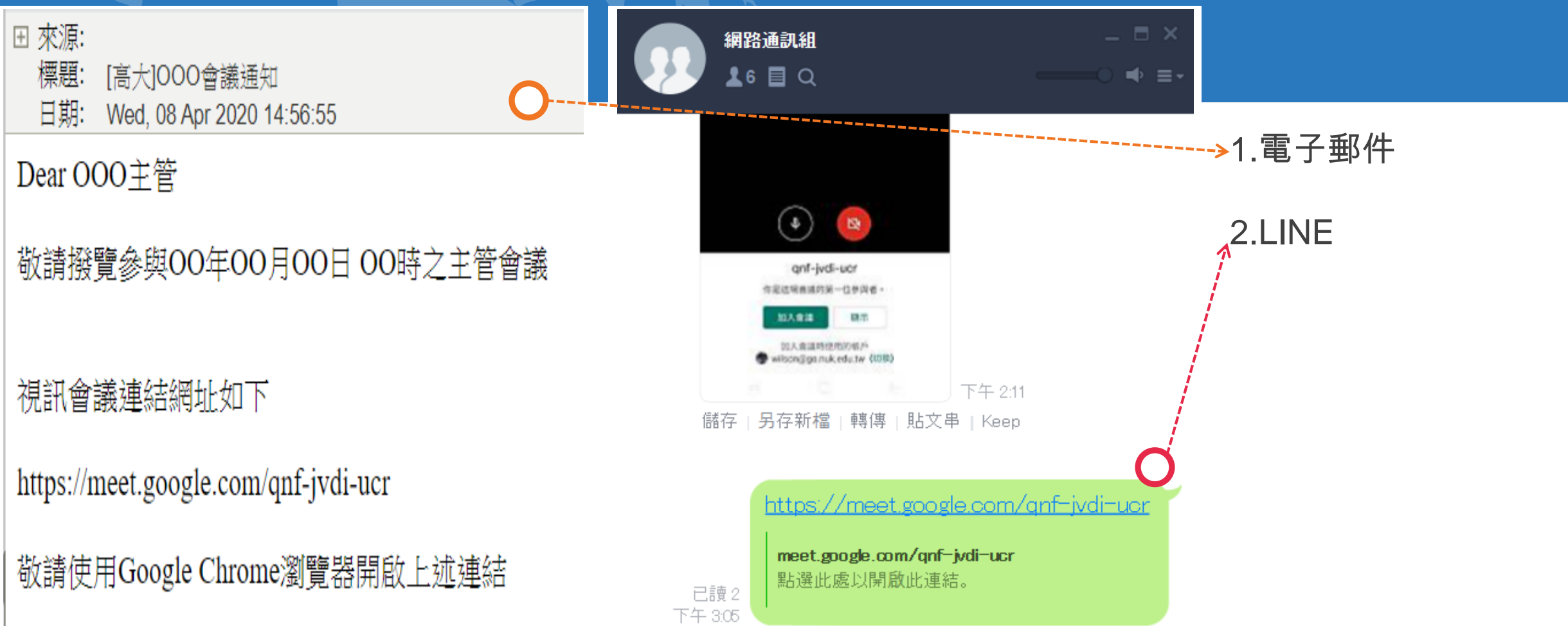

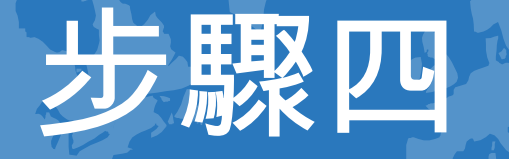

## 點選會議連結

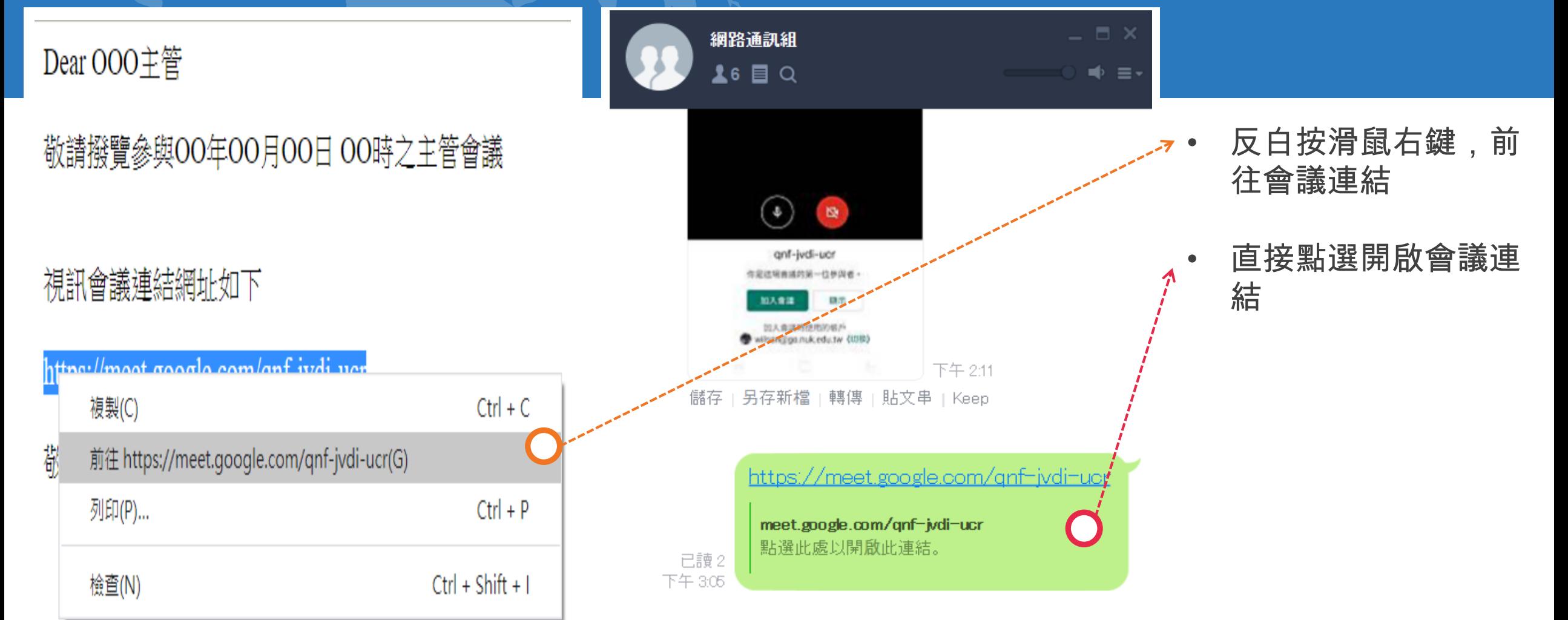

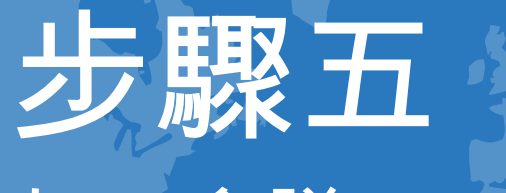

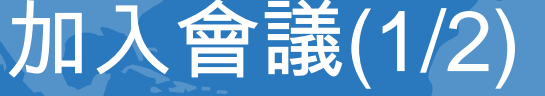

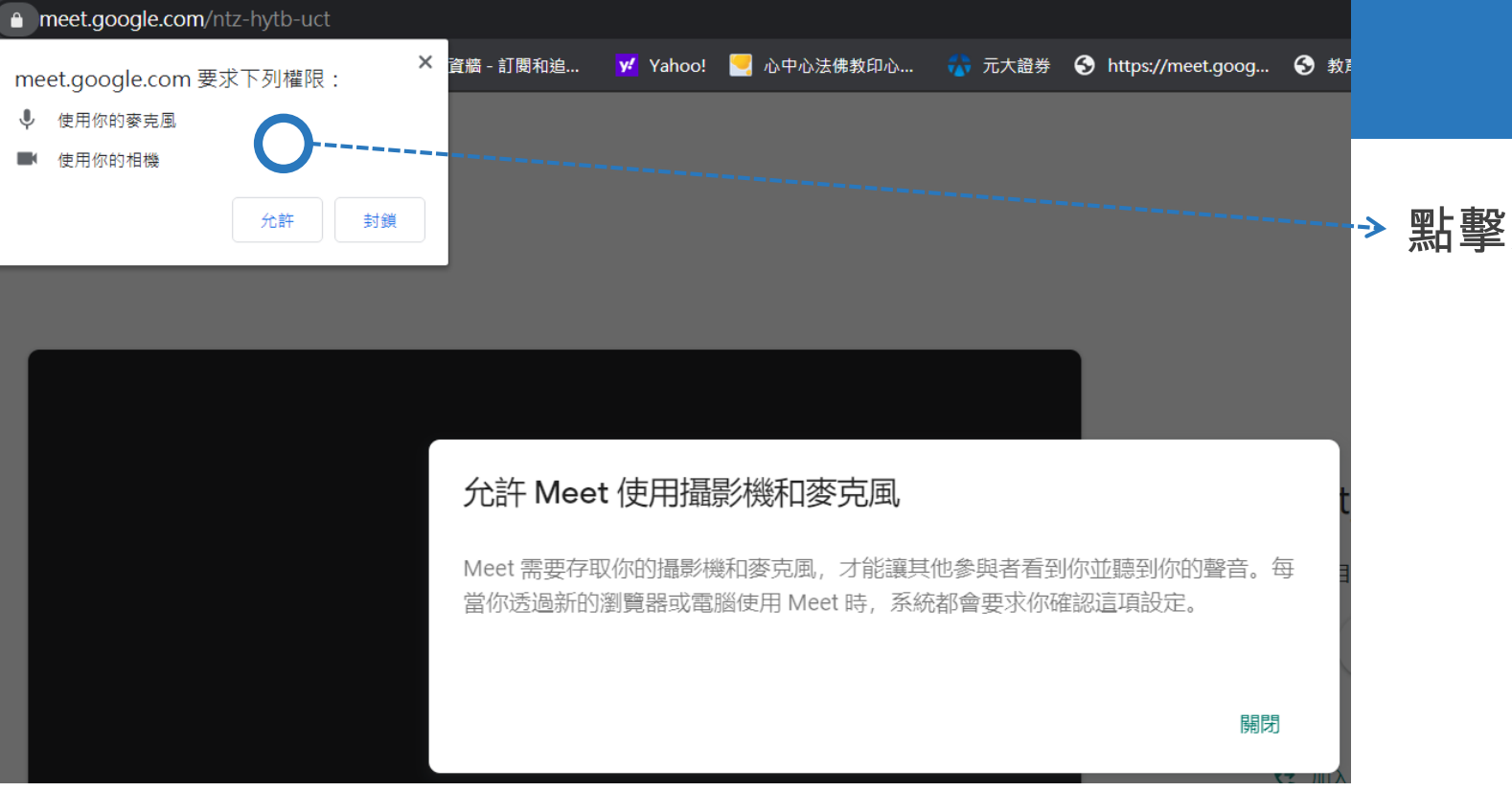

#### 點擊允許啟用麥克風與攝影機

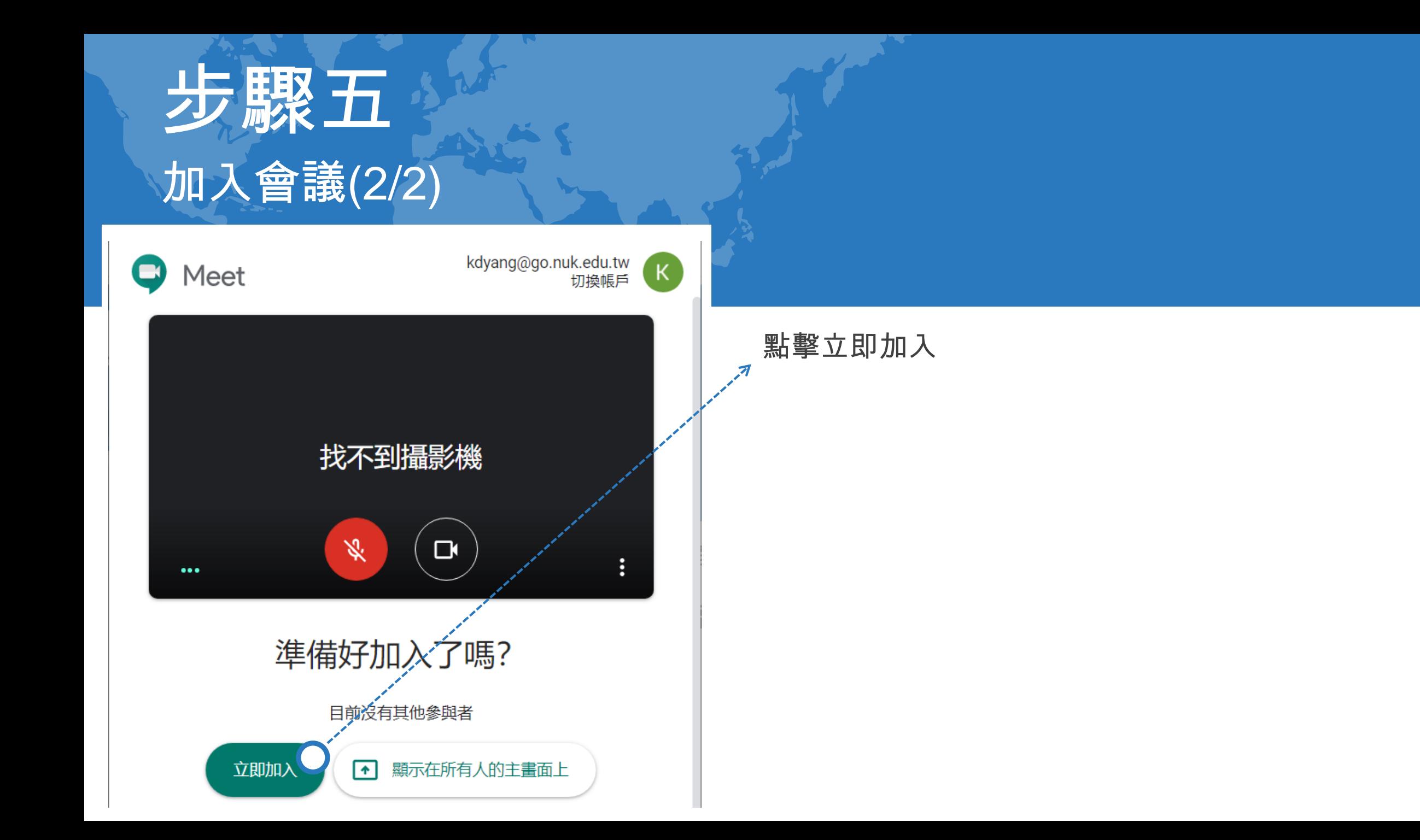

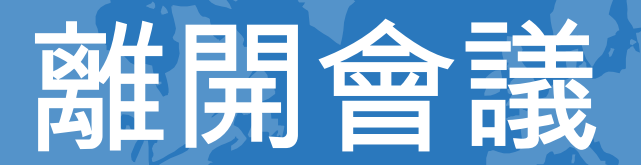

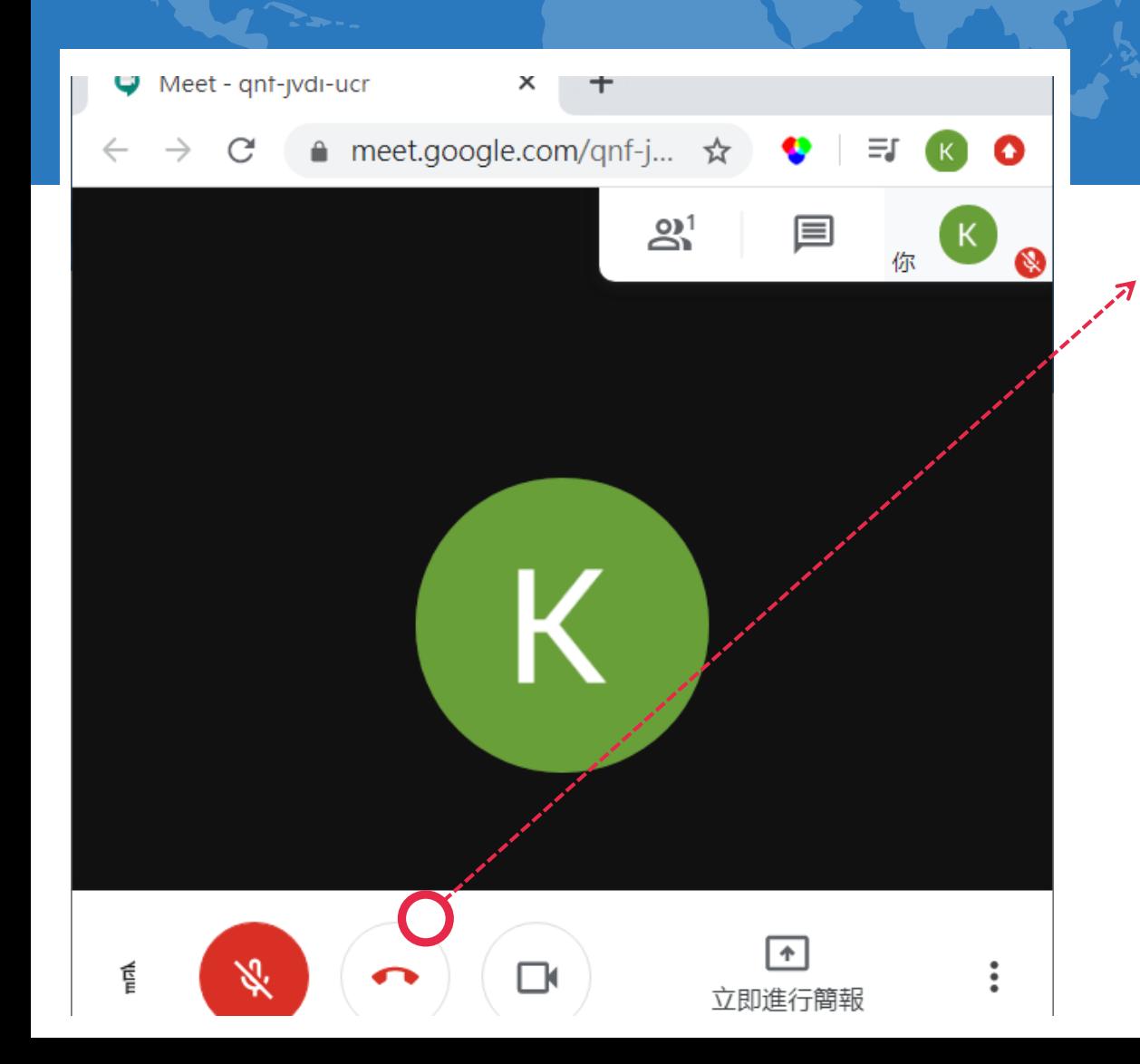

#### 點擊電話立即離開會議